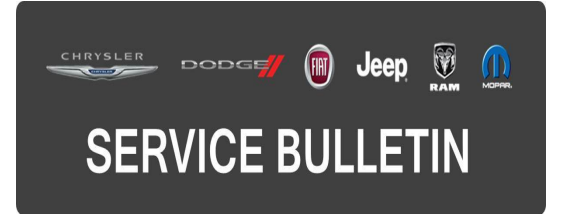

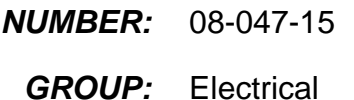

**DATE:** May 02, 2015

This bulletin is supplied as technical information only and is not an authorization for repair. No part of this publication may be reproduced, stored in a retrieval system, or transmitted, in any form or by any means, electronic, mechanical, photocopying, or otherwise, without written permission of FCA US LLC.

#### **THE wiTECH SOFTWARE LEVEL MUST BE AT 15.04 OR HIGHER TO PERFORM THIS PROCEDURE.**

### **SUBJECT:**

Low Beam Headlamps Dim Or Appear Yellow

### **OVERVIEW:**

This bulletin involves verifying the current BCM headlamp voltage set point and performing a vehicle reconfiguration if needed.

### **MODELS:**

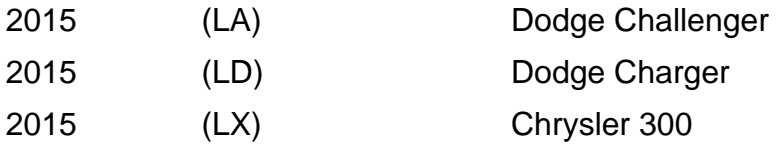

**NOTE: This bulletin applies to vehicles built on or before March 17, 2015 (MDH 0317XX) equipped with the Halogen Headlamp system (Sales Code LMB or LMC).**

### **SYMPTOM/CONDITION:**

The customer may describe a condition where the low beam headlamps appear dimmer or yellow when compared to a similarly equipped vehicle.

# **DIAGNOSIS:**

Using a Scan Tool (wiTECH) with the appropriate Diagnostic Procedures available in TechCONNECT, verify all vehicle systems are functioning as designed. If DTCs or symptom conditions, other than the ones listed above are present, record the issues on the repair order and repair as necessary before proceeding further with this bulletin.

If the customer describes the symptom/condition listed above, perform the Repair Procedure.

## **REPAIR PROCEDURE:**

- 1. Using wiTECH check to see if "Left Low Beam Voltage Regulation" and "Right Low Beam Voltage Regulation" is set to 13.8 Volts.
	- a. On front page of wiTECH, select the BCM.
	- b. Select ECU Details.
	- c. Select Configuration tab.
	- d. Scroll down the list and find Left Low Beam Voltage Regulation and Right Low Beam Voltage Regulation.
- 2. Is the Left Low Beam Voltage Regulation and Right Low Beam Voltage Regulation set to "13.8 Volts"?
	- a. Yes >>> This bulletin doesn't pertain, normal diagnostics needs to be performed.
	- b. No >>> Proceed to [Step #3.](#page-1-0)
- <span id="page-1-0"></span>3. Reconfigure the vehicle. This routine is available under the 'Diagnostic Procedures' tab found on the home, 'Vehicle View', page of wiTECH, select Restore Vehicle Configuration.
- 4. Using wiTECH clear any DTCs which may have been set during the reconfiguration.

## **POLICY:**

Reimbursable within the provisions of the warranty.

## **TIME ALLOWANCE:**

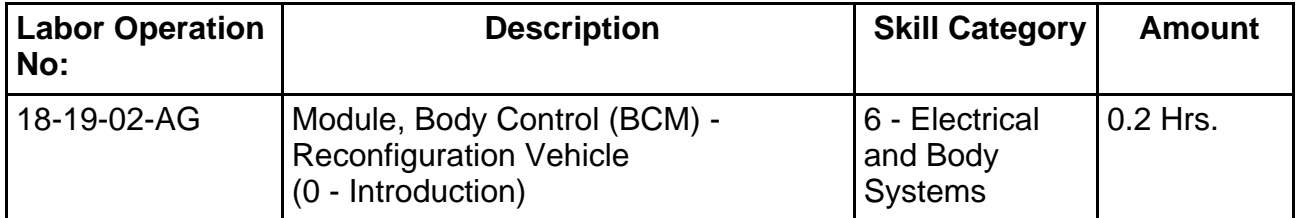

# **FAILURE CODE:**

**The dealer must choose which failure code to use. If the customer came in with an issue and the dealer found updated software to correct that issue, use failure code CC, for all other use failure code RF.**

- If the customer's concern matches the SYMPTOM/CONDITION identified in the Service Bulletin, than failure code CC is to be used.
- If an available flash is completed while addressing a different customer concern, failure code RF is to be used.

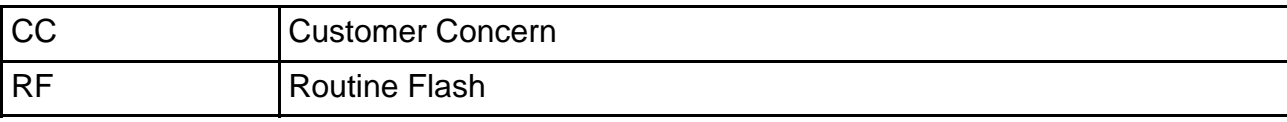